# **eReaders Only**

**Nook Glowlight, Kobo reader, Sony reader, etc. Kindle eReaders do not work at this time.**

### **Step 1: Install Adobe Digital Editions on home computer or laptop**

 Download Adobe Digital Editions on your computer from APL website, then eRead Illinois link, then APP Store

囚 Download for<br>**Adobe** Get help for Adobe

 $ePub$ Select a roundt

 Authorize the software using your Adobe ID and password

Literary

 $\left( e\right)$ 

# **Step 2: Check out ePub eBooks**

- Browse & select eBooks on eRead Illinois/Axis 360
- Choose format: ePub
- Click the Check-Out button
- Click 'download' and then open with Adobe Digital Editions
- Connect your device to computer with USB cable.
- Click on the 'Library' button, top left, hold and drag title to left side of screen to your device icon
- A green plus sign will appear. Release the title and it will be transferred to your device.
- Eject your device from your computer. The title should now be available to read

**Alpha Park Library 309-697-3822 x13**

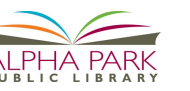

# **eBook and Audiobook Etiquette**

If you finish a book early, please return it so the next patron doesn't have to wait.

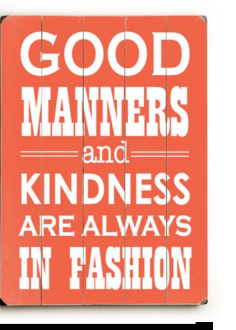

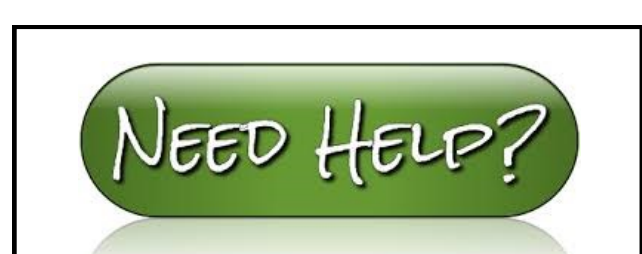

Bring your device in or call us!

We'll be happy to help you download items.

**Information Desk (309) 697-3822 Ext. 13**

Phone: (309) 697-3822 Fax: (309) 697-9681 E-mail: alpha@alphapark.org 3527 S. Airport Road Bartonville, IL 61607

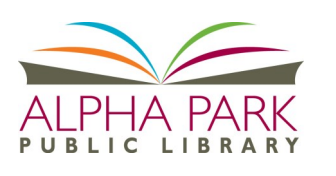

**eBook and Audiobook Downloads**

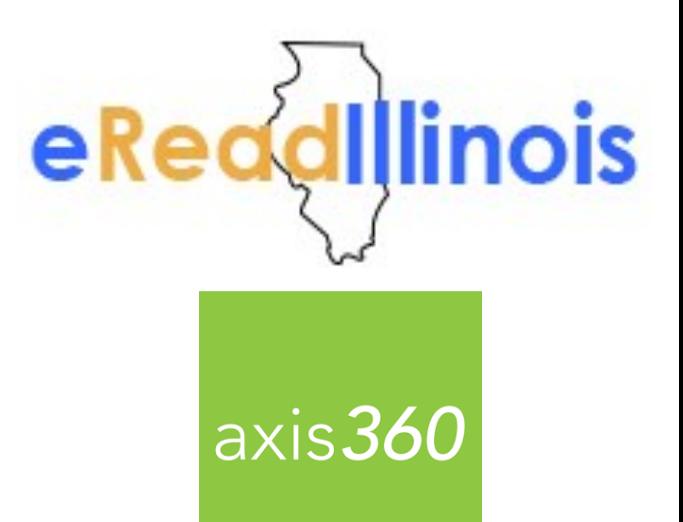

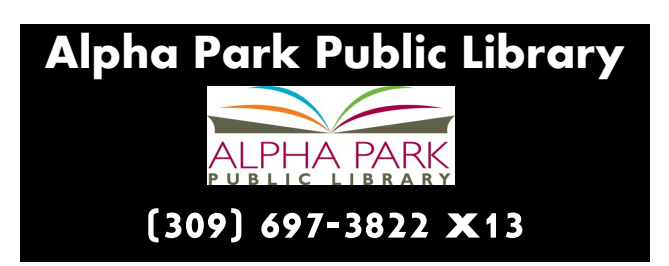

# <span id="page-1-0"></span>**To Begin You Will Need:**

- **APL Library Card #**
- **PIN#: CHANGEME (unless you've changed it!)**
- **Instructions & Links from [eRead Illinois app zone](http://alpha.axis360.baker-taylor.com/AppZone/AdobeReaderList)**

# **FEATURES:**

- Check out up to 5 eBooks per library card
- Download **both** audiobooks and eBooks!
- Place holds on unavailable items
- Use the Filter option within browse to show only items available or specific item types
- Preferences: Turn on option to automatically delete digital content upon expiration.
- No Late Fees Items auto expire!

# **Kindle Fire & Kindle Fire HD**

\* Not currently available on regular Kindle readers

# **Step 1: Prepare Kindle**

- Go to settings > Device
- Turn ON 'allow installation of application'

# **Step 2: Download Axis 360**

 Tap the App button, then search for Axis 360 in the Amazon App Store, then download.

#### **IF you can't find the Axis App in the store:**

- Tap the home, then open the Web
- $\bullet$  In the Web or Silk browser type in the link: **[http://apps.axis360.org/axis360](#page-1-0)** to start downloading the Axis 360 app.

To check the progress of the download, tap either the number near your Kindle's name or the 'Downloads' section under the menu button in the top left corner.

Once the download is complete, tap on the file to install, then confirm by tapping 'Install' and 'Done' or 'Open'. Search for your library name, and sign in .

# **Step 3: Check out eBooks**

Open the Axis 360 app, sign in, & browse Tap the 'Checkout' button. Begin Reading. Slide finger across screen to change pages.

# **To get another book:**

Tap bottom of the book page to bring up the menu. Click the left arrow at the bottom to return to the eBook library.

# **RETRURN items:**

- Tap the books icon button at the top.
	- Select item to return
		- Tap 'Return'

# **IOS or Android Device**

(Includes Nook HD, iPad, & more)

# **Step 1: Install App**

- Download the Axis App from the App Store or Google Play
- axis360

- Open the app
- Search for your library & sign in

# **Step 2: Check out eBooks**

- Open the Axis  $360$  app, sign in & browse
- Tap the 'Checkout' button
- Begin Reading. Slide finger across screen to change pages.

#### **To get another book or return to library:**

Tap the top or bottom of the book page to bring up the menu. Click the left arrow at the top to return to the eBook library.

# **RETRURN items:**

- Tap the 'My Stuff' button at the bottom of the screen.
	- Select item to return
		- Tap 'Return'